## 年賀文面作成

- 1 手順:はがき印刷ウィザードを使って
- 2 はがきの文面を編集します。

1 1 [差し込み文書]タブを選択→[作成]グループの[はがき印刷]コマンドをクリックする。

- 1 2 はがき印刷画面が出る→「文面の作成] (3) ボタンを押す
- 1\_3 はがき文面印刷ウィザードの 画面が出る→始めましょう!で[次へ] 画面が出る→始めましょう!で[次へ] <br>のボタンを押す。 <mark>「『『</mark>』』 3)

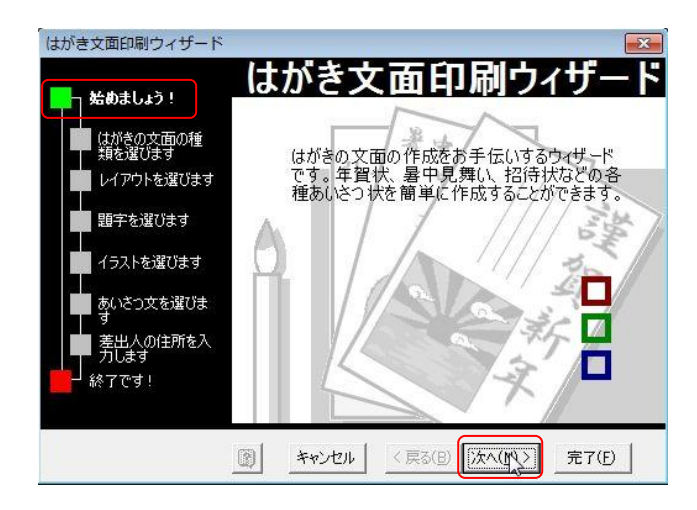

14 はがきの文面の種類を選びます →「年賀状]4にチェックを入れる→ 「次へ]ボタンを押す。

15 レイアウトを選びます→表示する

- レイアウトのタイプの窓の▼をクリックして[すべ  $7$
- ⑤を選択する→レイアウト

⑥から選ぶ→[次へ]ボタンを押す。

16 題字を選びます→題字のデザインの中 ⑦から選びます→[次へ]のボタンを押す。

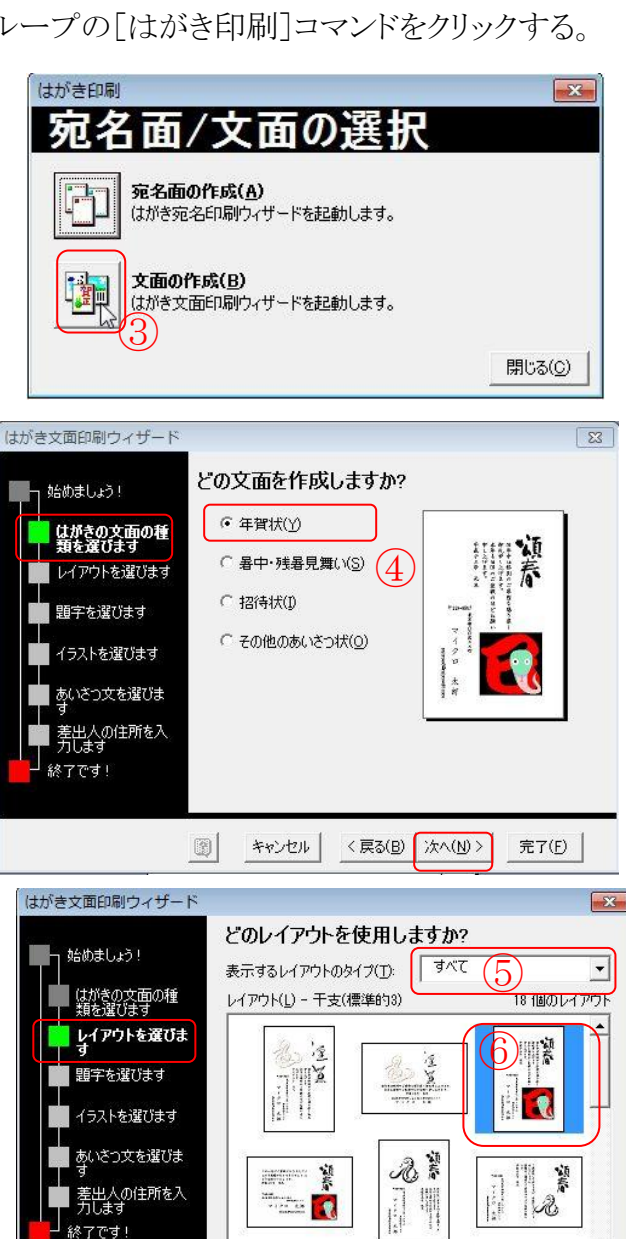

キャンセル

題字を選択してください

 $\sqrt{2}$ 

X

プレビュー

D

 $\begin{array}{c}\n\hline\n\end{array}$ 

 $\frac{8}{4}$ 

キャンセル

 $\circledR$ 

はがき文面印刷ウィザード

始めましょう!

はがきの文面の種<br>類を選びます

あいさつ文を選びま

┃ 。<br>▌ 差出人の住所を入<br>┃ 方します

」<br>終了です!

あなつ

一 挨拶文 嚯

ラベル

封筒

作成

 $\circled{0}$ 

Í

<戻る(B) | 次へ(M) |

 $\langle t_8 \rangle$ 

**ANTICIA** 

嗔

春

<戻る(B) | 次へ(N) >

題字(L):

 $\vert \cdot \vert$ 

完了(F)

5個のデザイン  $\blacktriangle$ 

 $-25$ 

 $\mathbf{r}$ 

完了(E)

17 イラストを選びます→イラストのリスト ⑧から選びます→[次へ]のボタンを押す。

1 8 あいさつ文を選びます→ あいさつ文のデザイン ⑨の中から選びます→[次へ]のボタンを押 す。

19 差出人の住所を入力します→文面に差出人の住所を 入れる場合「差出人を印刷する]⑩にチェックを入れる→ 住所欄⑪に記入する→[次へ]のボタンを押す。

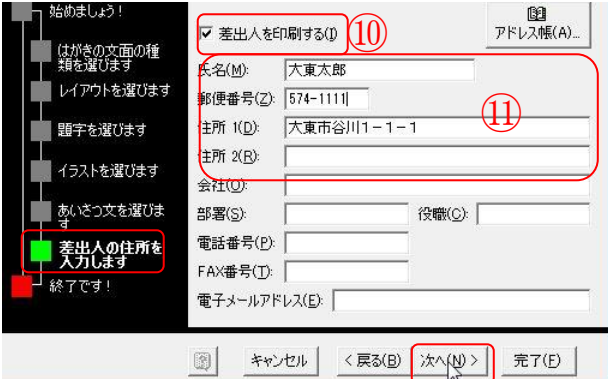

1 10 終了です→「完了]のボタンを押す。

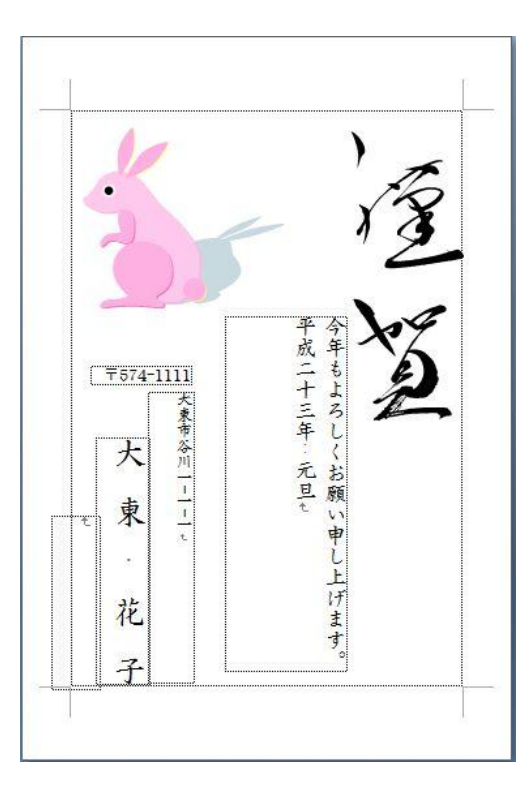

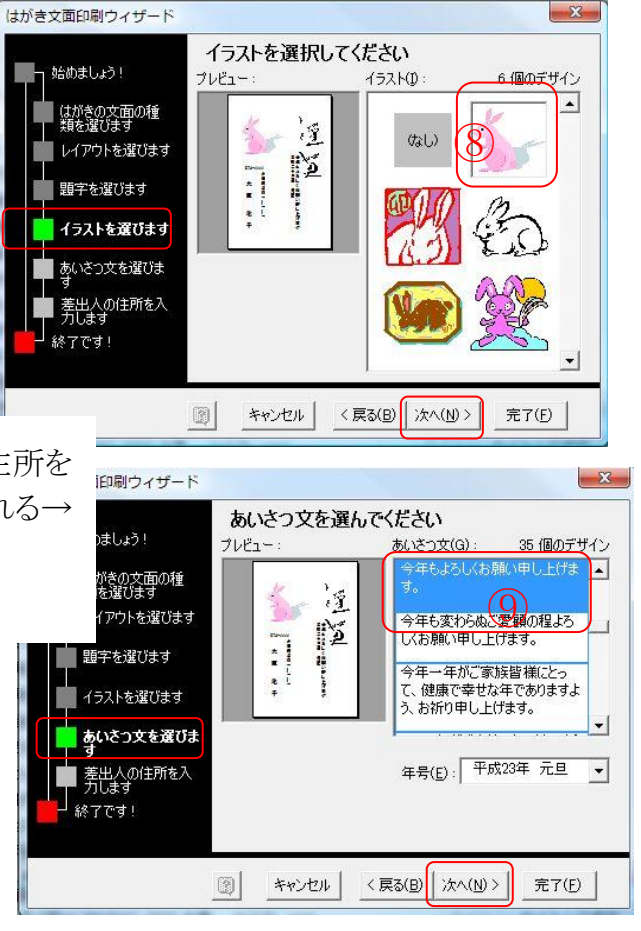

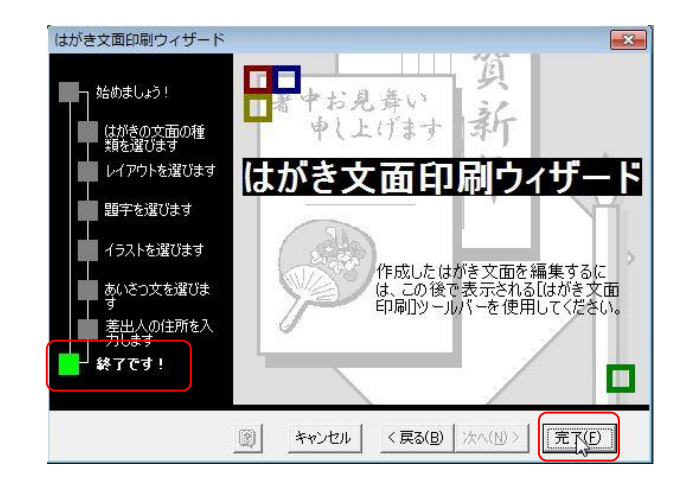

## 1 11 文面のひな型が出来上がりました。

2 変更例 1

マイピクチャに保存されている[年賀]ホルダを 利用して変更します。 (画像の保存されている場所によって 読み換えてください)

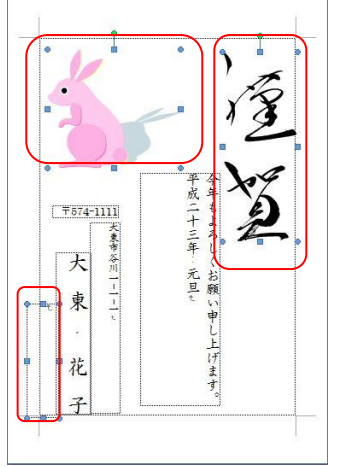

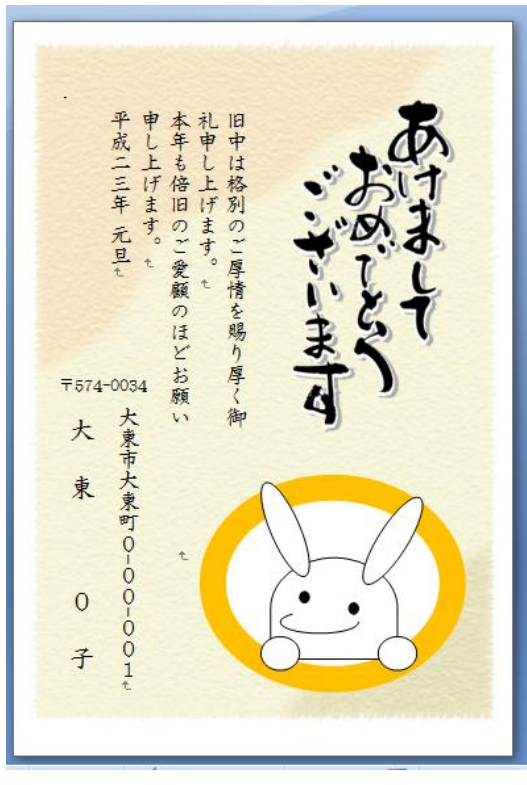

- 2 1 ロゴ「謹賀]と図と余分なテキストボックスを選択する→[Del]キ ーを押す。
- 22 | 挿入 | タブを選択→| 図 | グループの| 図 | (12)コマン ドをクリック。

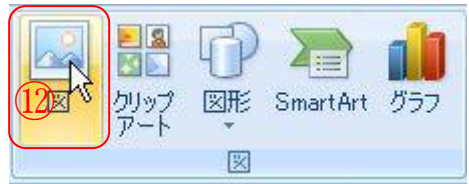

23 目的の図を挿入します。

マイピクチャ→[素材]ホルダをダブルクリック→[年賀]ホルダをダブルクリック→[年賀背景] ホルダをダブルクリック→[ウサギ]ホルダをダブルクリック→[卯 A.jpg]⑬ファイルをクリックす る→挿入ボタンを押す。

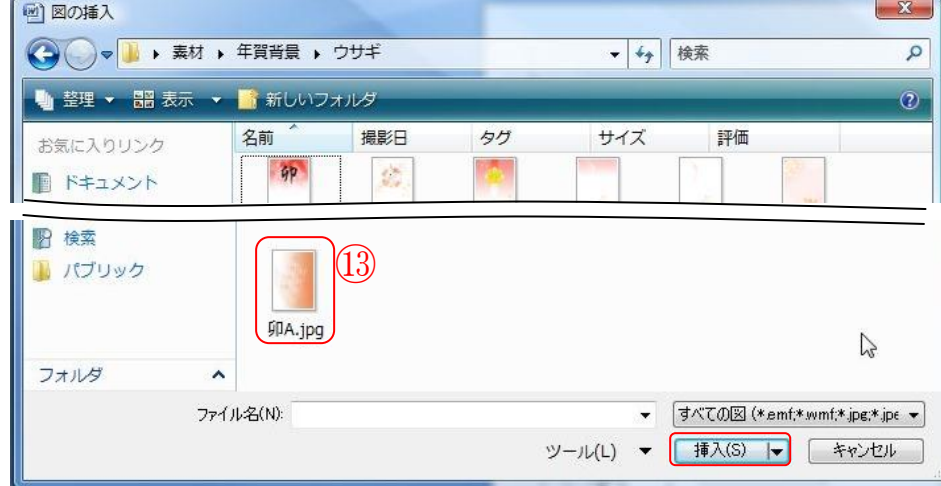

24 挿入した図形を選択する。

- 25 「図]ツールの「書式]タブを選択→[配置]グループの 「文字の折り返し]コマンドをクリック→リストから「背面]⑭を 選択する。
- 26 2 2 項と同じ「図の挿入]コマンドクリックする→マイピクチャ にある「年賀]、「年賀素材]ホルダとたどって「ロゴ]ホルダをダ  $\vec{J}$  ルクリック $\rightarrow$  [あけまして]ホルダをダブルクリック $\rightarrow$ [fude-akeome-t9.png] (5)ファイルをクリック→[挿入]ボタンを 押す。

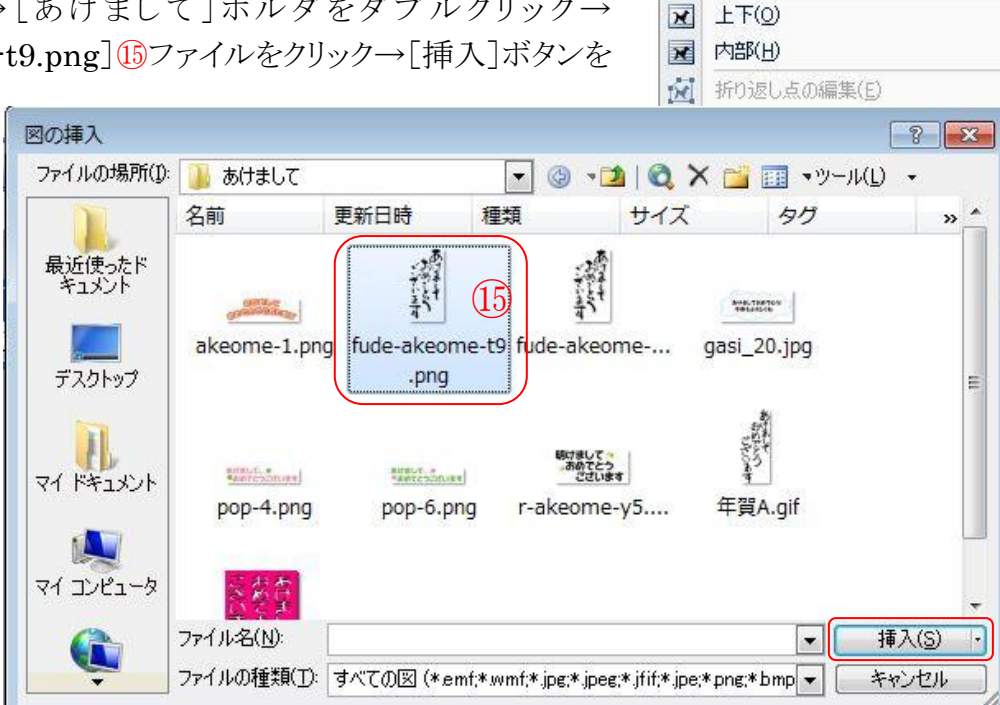

- 27 25 項と同じ文字の折り返しで「前面]に設定する→サンプルを参照しなが ら、挿入されたロゴ「あけまして…]の配置と大きさを決める。
- 28「今年もよろしく.....]のテキストボックスの大きさを変更する→[フォント]⑯を 変更する。

「今年もよろしく.....]の配置を「文字列を左に揃え]⑰にする→「今年もよろし く]の[く]の下にポインタを移動し、[Shift]キーを押しながら[Enter]キーを 押す→[字下げ]設定をする。

[平成二十三年]の文字位置に「インデント] (8)を使って下に下げる。

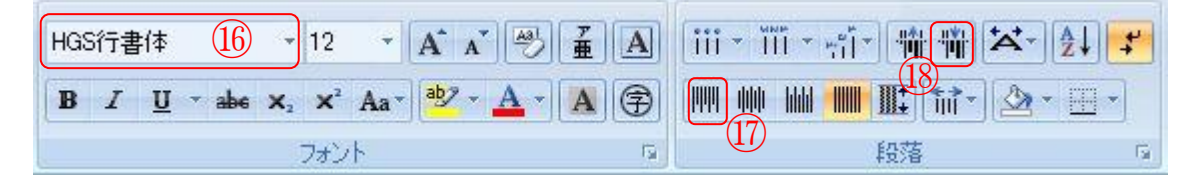

2\_9 郵便番号、住所、本文の各テキストボックスの大きさを変更し、左に寄せてバランスをとる

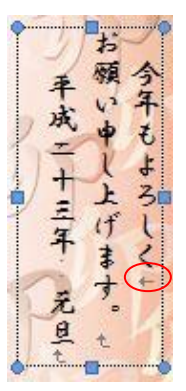

 $(14)$ 

トリミング

L.

taj.

**LA-**

■最前面へ移動→

电最背面八移轨。

背面(D) **× 前面(N)** 

K 行内(I) M 四角(S) 外周(I)

 $\times$ 圛

■文字列の折り返し。

 $\sqrt{3}$ 

位置

- 3 変更例 2 はがき印刷ウィザードで作成 はがき印刷ウィザードを使って「1図 今年もよろしくお願い申し上げま のような横書きのサンプルを作って 平成23年 元旦。 おき、[2 図]のように変更します。  $F$ 574-1111 大東市谷川1-1-1 大東 花 子 3 1 ロゴ「頌春]と図と余分なテキスト ボックスを選択する→ [Del]キーを押して削除する。 [1図] 図 図の挿入  $-23$ ▼ 4 検索  $\overline{O}$ 整理 ▼ ■ 表示 ▼ ■ 新しいフォルタ 撮影日 タグ サイズ 評価 お気に入りリンク 名前 2 ■ ドキュメント e ■ ■ 最近の変更  $1.jpg$ 1A.jpg  $2.jpg$ 2A.jpg  $4.jpg$ 3 2 2 2 項と同じ「図の挿入]コマンドをクリッ ⑲ クする→マイピクチャにある[素材]、[年 賀]、[年賀背景]の各ホルダをたどる→[模 様]ホルダをダブルクリックする→[B.jpg]⑬ A.jpg  $6$ .jpg  $24.jpg$  $25.jpg$ B.jpg ファイルをクリック→[挿入]ボタンを押す。 ファイル名(N): Abmg すべての図 (\*emf\*wmf\*jpg\*jpt ▼) ツール(L) ▼ | 挿入(S) |▼ | キャンセル
- 3 3 挿入した図形を選択する→2 4 項、2 5 項と 同じように図を[背面]にする→初期の印刷範囲 より大きめに広げる。
- 3422 項と同じ「図の挿入]コマンドクリックする →マイピクチャにある「素材]、「年賀]、「年賀素 材]、[ロゴ]の各ホルダをたどる→[あけまして] ホルダをダブルクリックする→ [fude-akeome\_y1.png]⑳ファイルをクリックす

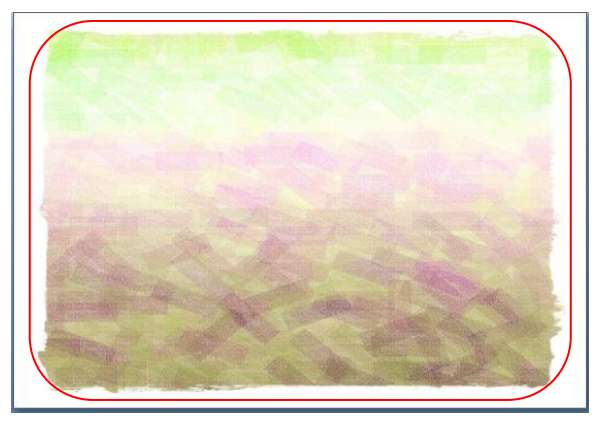

る→[挿入]ボタンを押す→サンプルを参照しながら配置します。

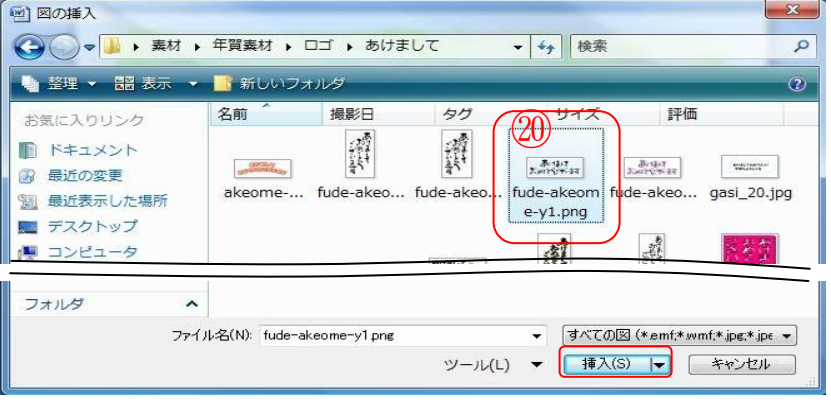

作成者Nantoh

35 2 2 項と同じ[図の挿入]コマンドクリックする→マイピクチャにある[素材]、[年賀]、[年賀 素材]、[動物]の各ホルダをたどる→[ウサギ]ホルダをダブルクリックする→[うさぎ B.gif]20 ファイルを選択し、挿入ボタンを押す→文字の折り返しで[前面]にする→サンプル参照しな がら大きさと配置を決める。

3\_6 [今年もよろしく.....]のテキストボックスの 大きさと配置を決める。

フォントを[HGS 行書体]に変更→ [平成 23 年・・・]の文字列を [文字列を右に揃える]のコマンドで設定→

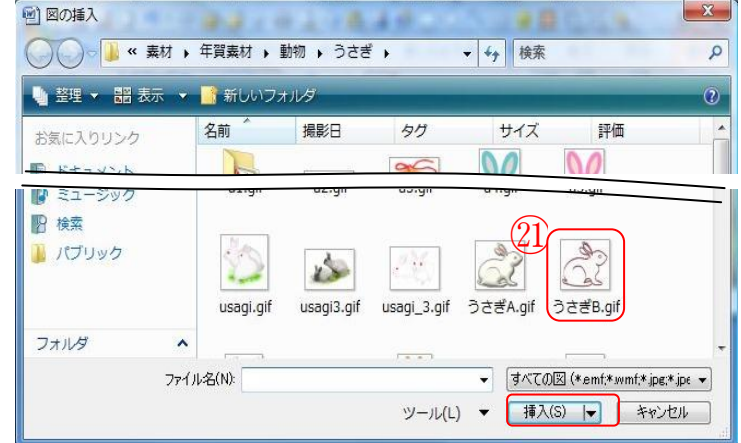

37 郵便番号、住所、氏名の各テキストボックスの大きさと配置を決める

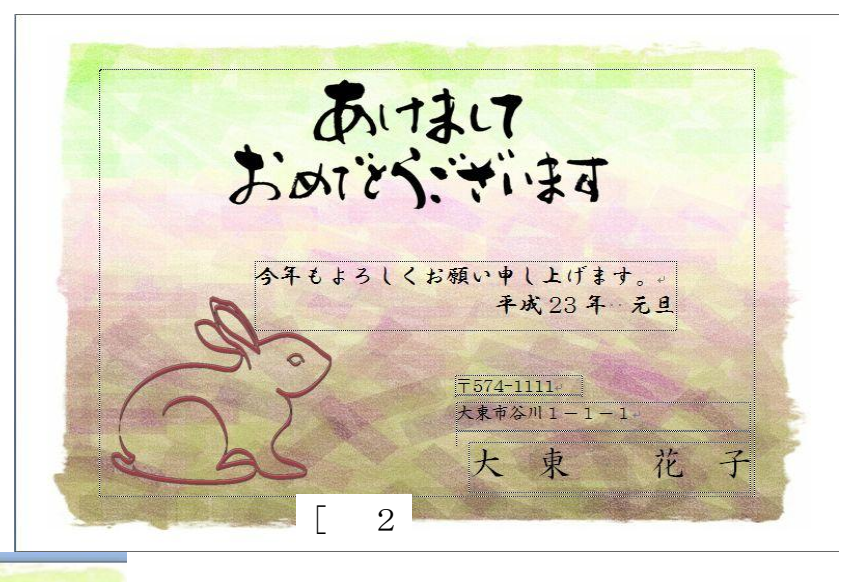

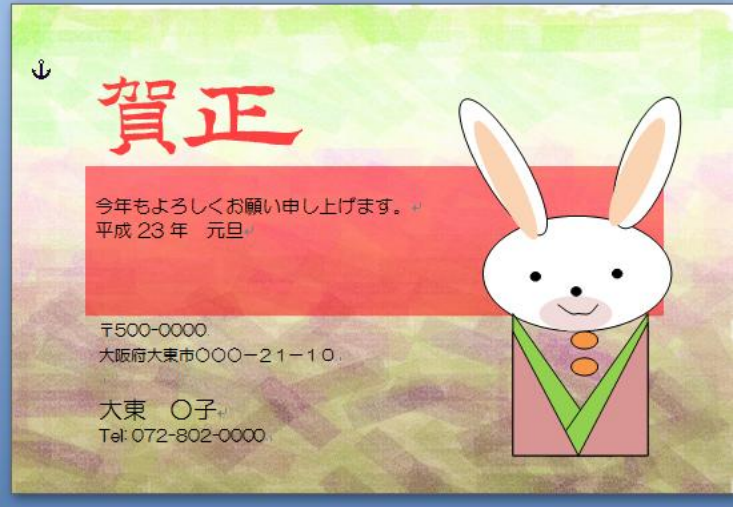